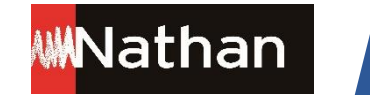

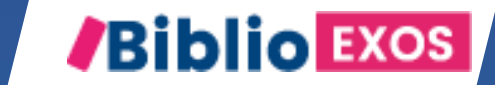

# Comment affecter mes licences Biblio Exos dans le GAR ?

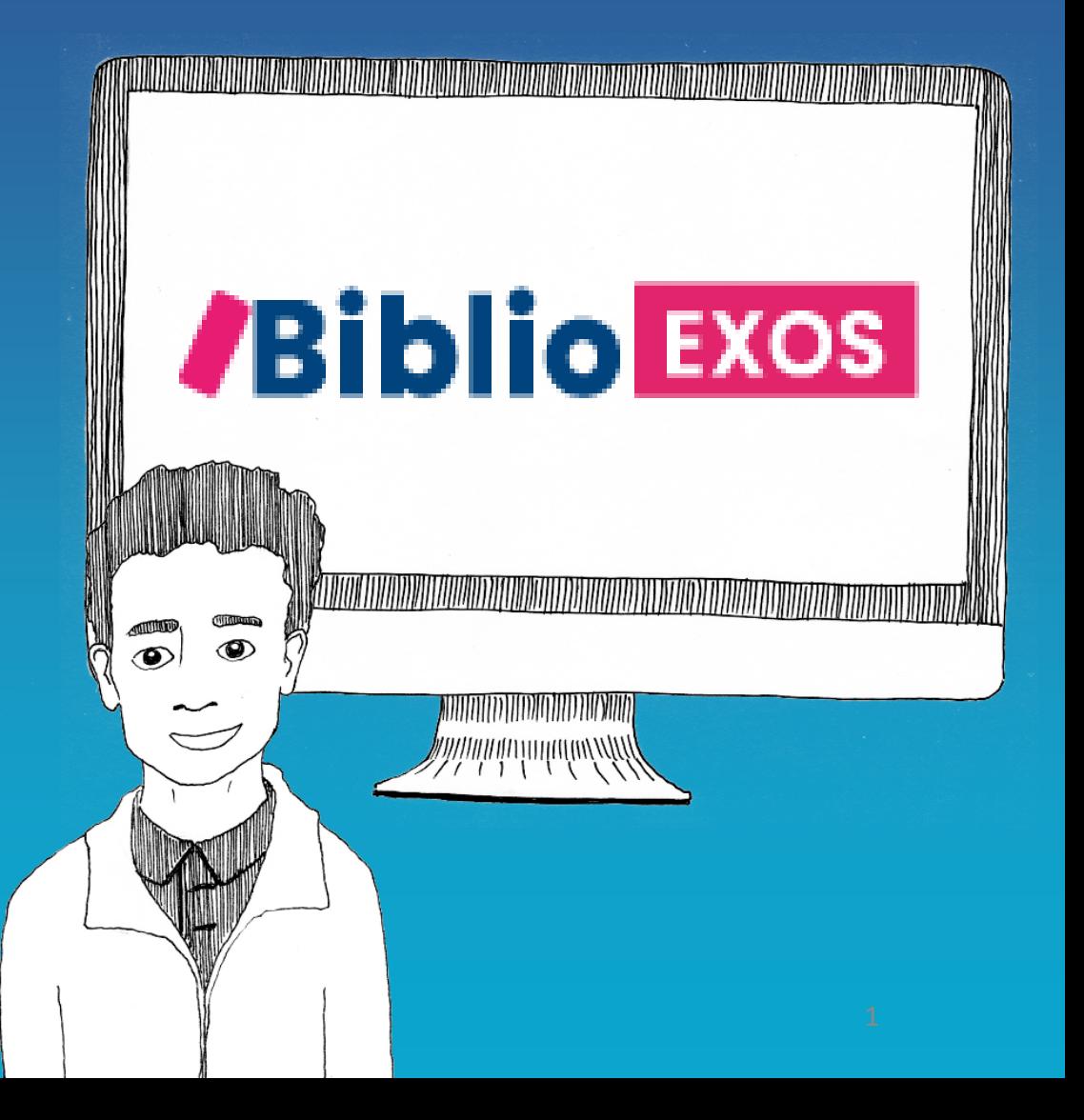

### Etape 1 : Je passe ma commande

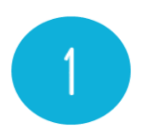

La commande de vos ressources numériques est effectuées sur :

Le catalogue du cns <https://www.cns-edu.com/> par votre gestionnaire, ou votre libraire.

Une fois la commande effectuée elle sera visible dans le Médiacentre le lendemain de la commande et vous pourrez procéder aux affectations.

# Etape 2 : Comment accéder à mes cahiers numériques dans le GAR et procéder aux affectations ?

### Ma console d'affectation

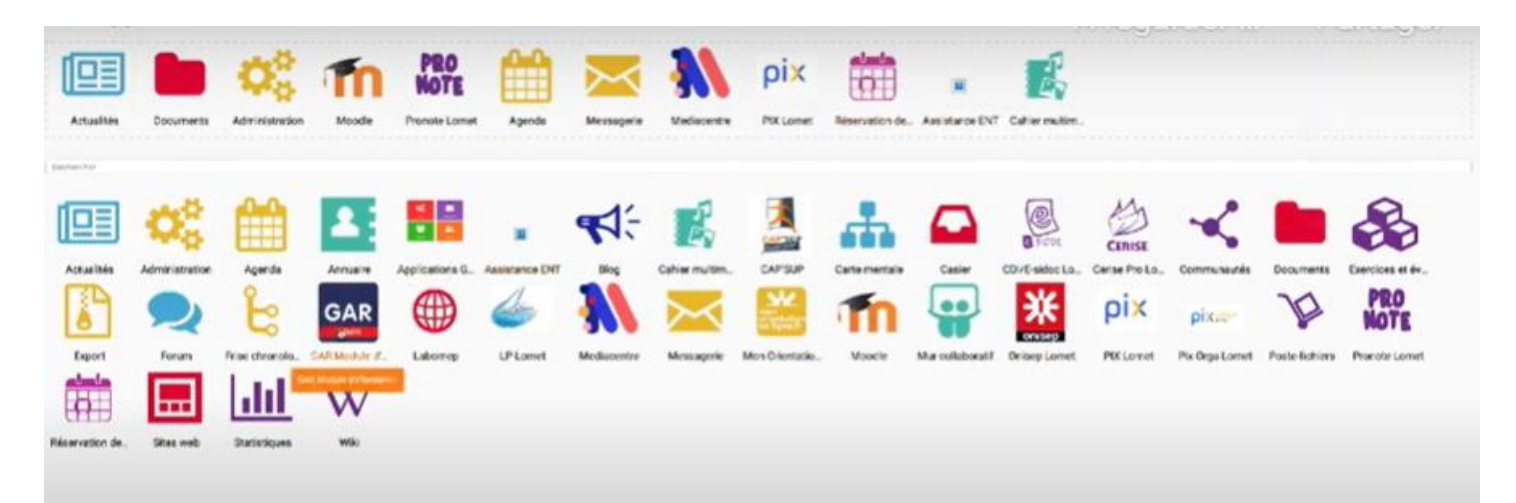

Si vous avez été désigné comme responsable d'affectation vous trouverez le widget pour accéder à votre console d'administration dans vos applications.

Le GAR (Gestionnaire d'accès aux Ressources) est un outil national qui permet de gérer les ressources et abonnements numériques au sein de chaque établissement. Il permet l'interconnexion avec l'ENT : en se connectant à l'ENT, l'usager sera identifié par le GAR et aura accès à chaque ressource numérique qui lui a été attribuée, sans avoir à taper d'autres codes de connexion, et en ayant la garantie que ses données personnelles sont protégées.

### Etape 3 : Attribution des exemplaires numériques

### Choisir l'établissement et la méthode d'attribution des exemplaires numériques des ressources :

Entrer par ressource : choisir la population devant bénéficier d'une ressource (permet d'attribuer une ressource donnée à un établissement, un ensemble de divisions, de groupes ou d'individus)

Entrer par population : choisir les ressources devant être attribuées à une population (permet d'attribuer un ensemble de ressources à un établissement, une division, un groupe ou un individu) ; seules les ressources en affectation établissement. sont proposées

Récupération des exemplaires par lot : choisir les ressources qui doivent faire l'objet de retraits d'exemplaires (pour une ressource donnée, choisir les exemplaires à récupérer pour pouvoir les affecter ultérieurement à d'autres usagers). Que l'affectation soit faite par ressource ou par population, le résultat sera toujours l'attribution d'un exemplaire numérique à un ou plusieurs usagers mais selon les cas, l'une ou l'autre méthode sera plus optimale.

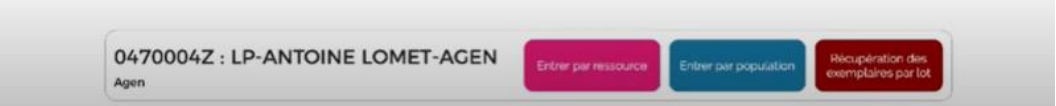

Vous avez la possibilité d'affecter vos ressources selon 2 méthodes soit par ressource soit par population. Vous allez choisir par ressource

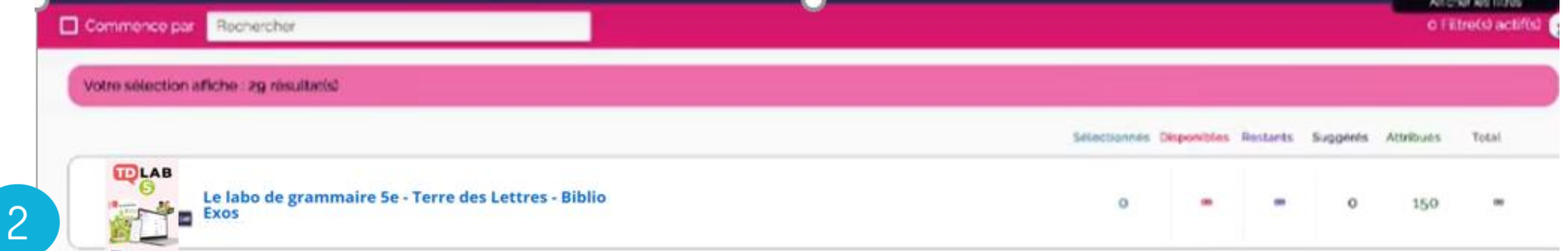

Vous allez accéder à un panneau présentant toutes les ressources, il faudra sélectionner la ressource puis la population, ensuite, il faudra sélectionner la classe voulue. Cette manipulation sera identique pour affecter les enseignants

## Etape 4 : Valider les ressources « Mères de famille »

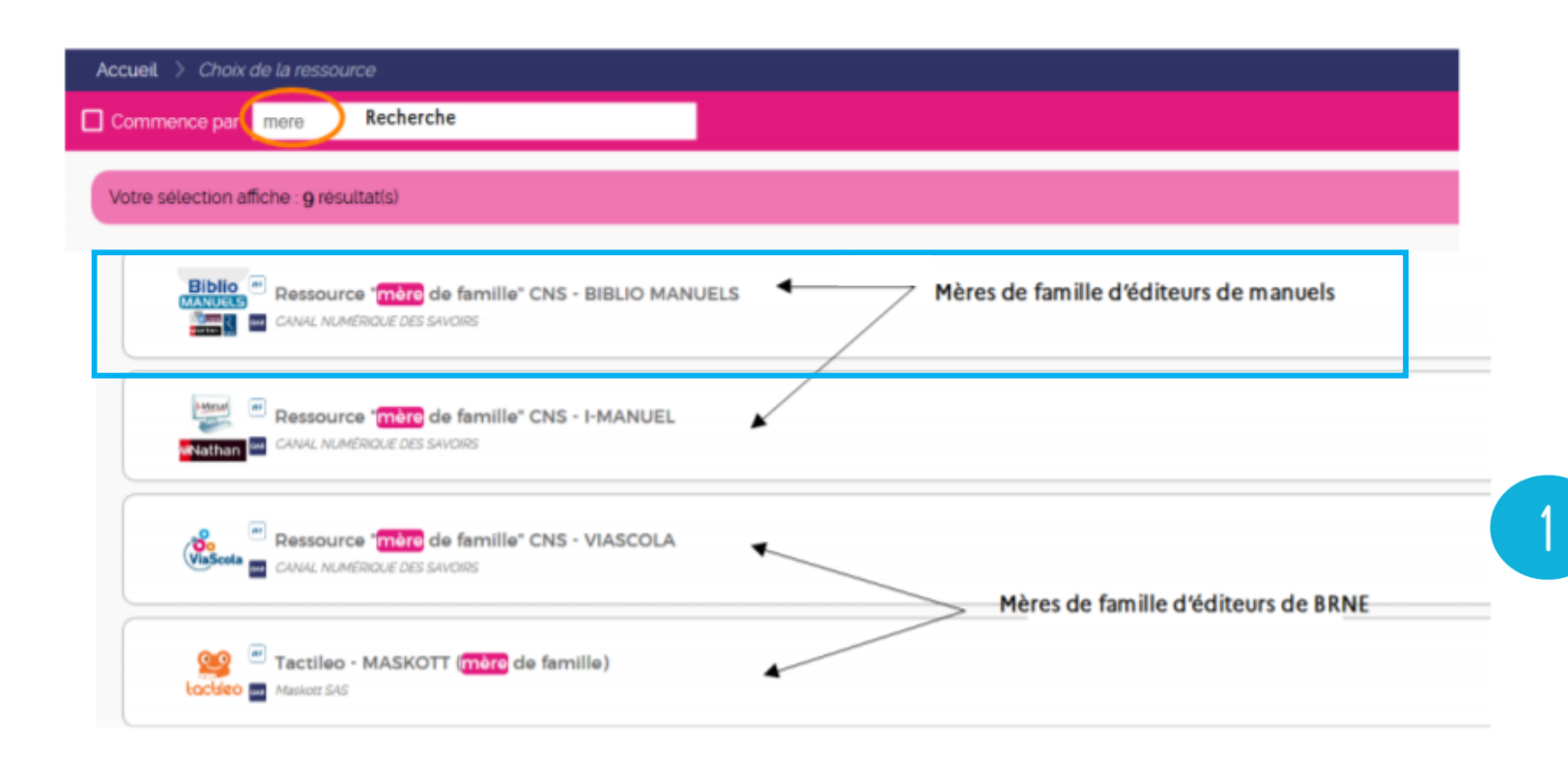

**Simple** Dans le GAR, les ressources "mères de famille" sont des groupements de ressources par éditeur. La ressource "mère de famille" permet à un utilisateur (élève ou enseignant) d'accéder à plusieurs manuels numériques depuis le même compte ENT et de regrouper ces manuels au sein de la même bibliothèque numérique.

Il faudra attribuer les ressources « mères de familles » CNS -BIBLIO MANUELS à l'ensemble de la population

Nathan

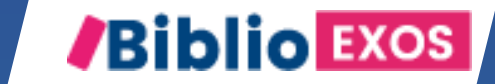

Comment accéder aux exercices interactifs de mon cahier numérique ?

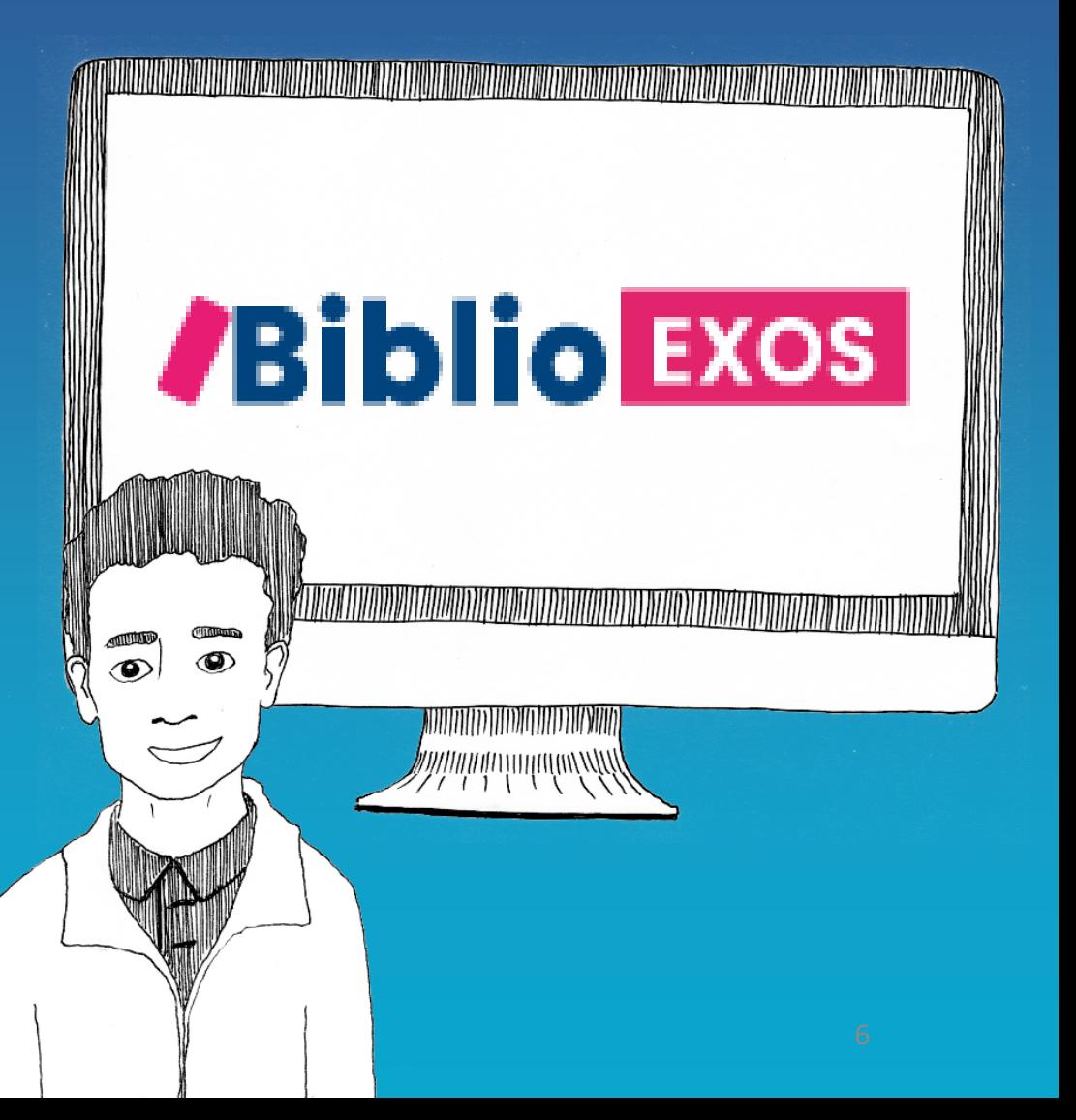

Au préalable votre gestionnaire devra faire les affectations!

Voir tuto « Comment affecter mes licences Biblio Exos dans le GAR ? »

### Etape 1 : Accès depuis le Médiacentre

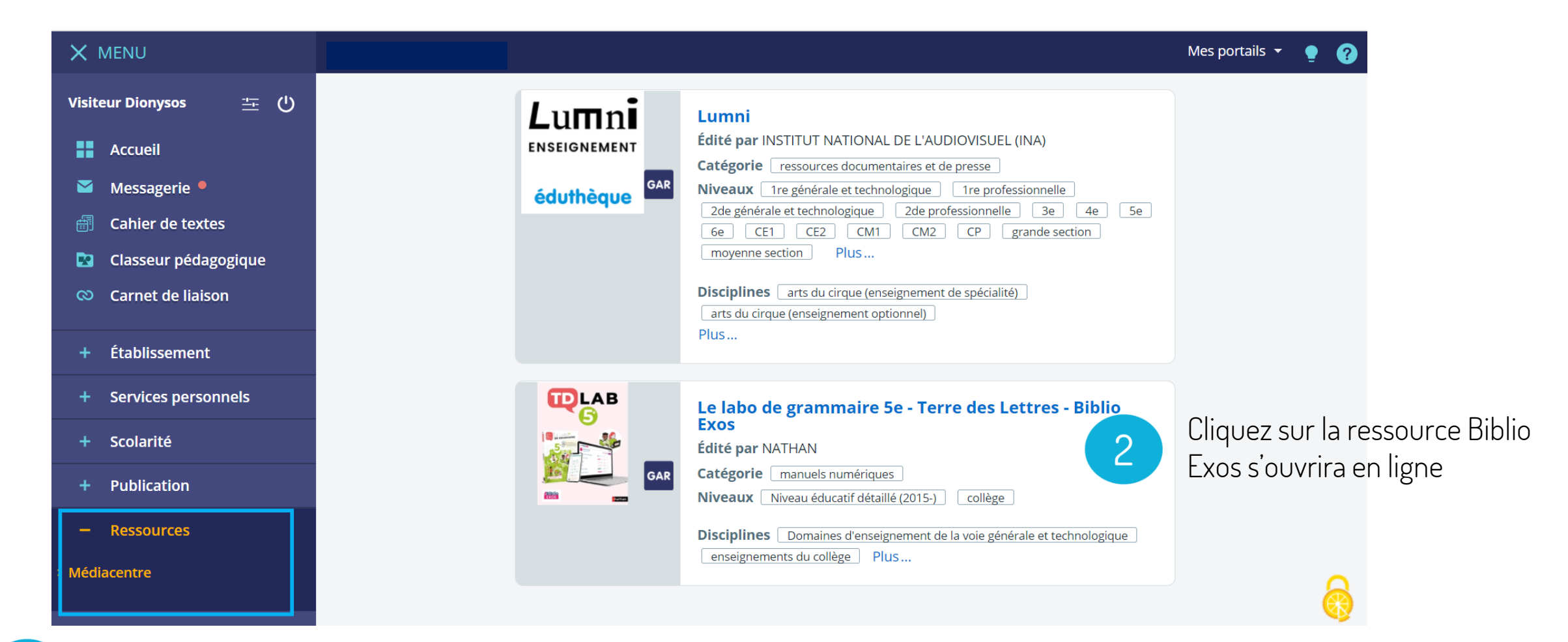

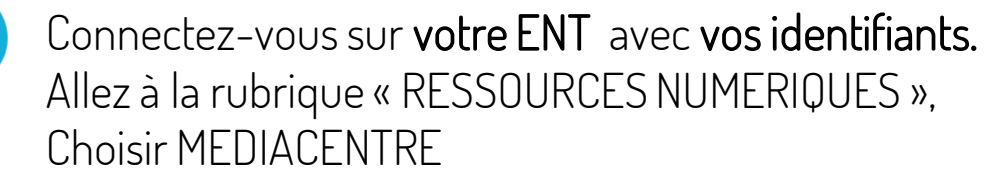

### Etape 2 : Vous êtes connecté - Votre ressource s'affiche en ligne dans Biblio Exos

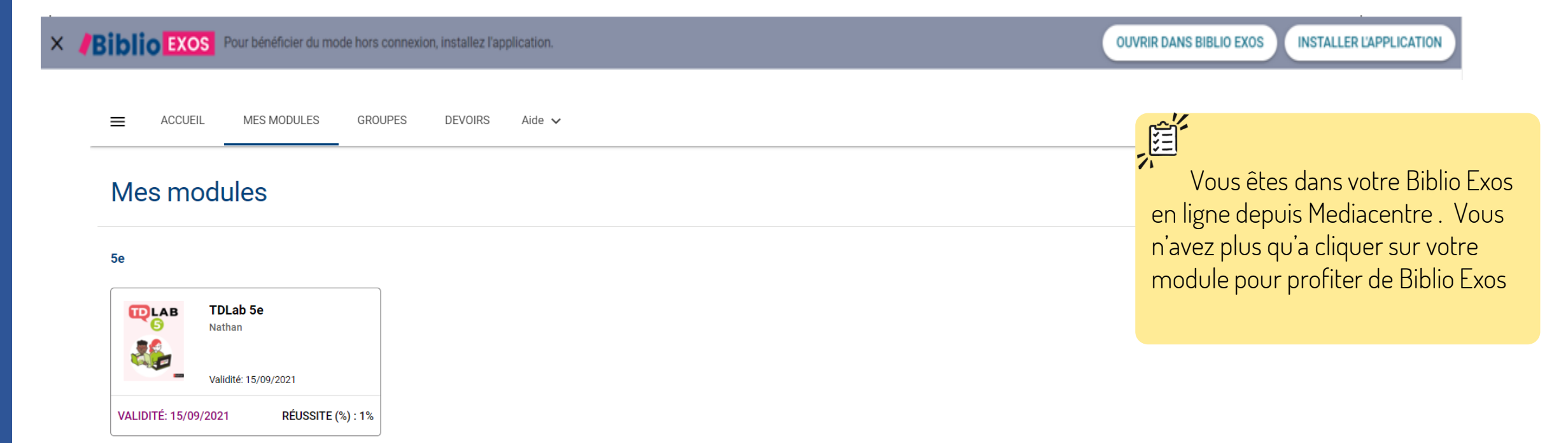

### Accéder à mes contenus en « Hors connexion » **Biblio EXOS** Pour bénéficier du mode hors connexion, installez l'application. **INSTALLER L'APPLICATION OUVRIR DANS BIBLIO EXOS** Mes modules 挂 5e **TOLAB** TDLab 5e Nathar

VALIDITÉ: 15/09/202 RÉLISSITE (%) · 19

Validité: 15/09/202

Il faudra télécharger au préalable l'application BiblioExos (gratuite) en cliquant sur « Installer l'application »

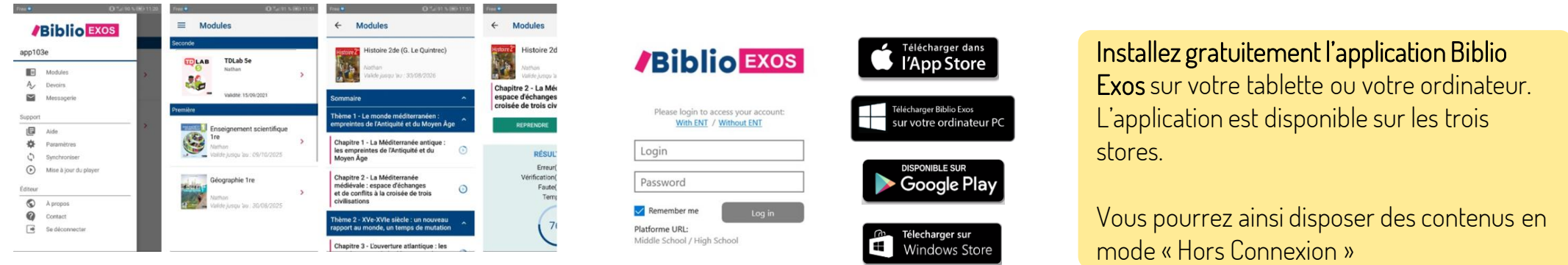

 $\overline{2}$ 

Puis en cliquant sur « Ouvrir dans Biblio Exos » vous allez basculer dans l'application Biblio Exos sans réauthentification et vous pourrez accéder à vos contenus en mode hors ligne. **C'est ce qu'on appelle le one clic (pas de réauthentification de** l'ENT/ GAR à votre bibliothèque Biblio Exos. ) 10